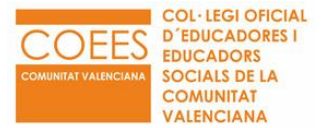

# **GUIA DE PARTICIPACIÓN ASAMBLEA COEESCV 2022**

#### **Requisitos técnicos:**

- Disponer de un ordenador con webcam, micrófono y altavoces.
- Acceso a internet (Recomendado conexión directa por cable)
- Software de navegación web (Chrome, Firefox, Edge, etc.)

**Para acceder a la plataforma deberás de escribir en tu navegador habitual:**

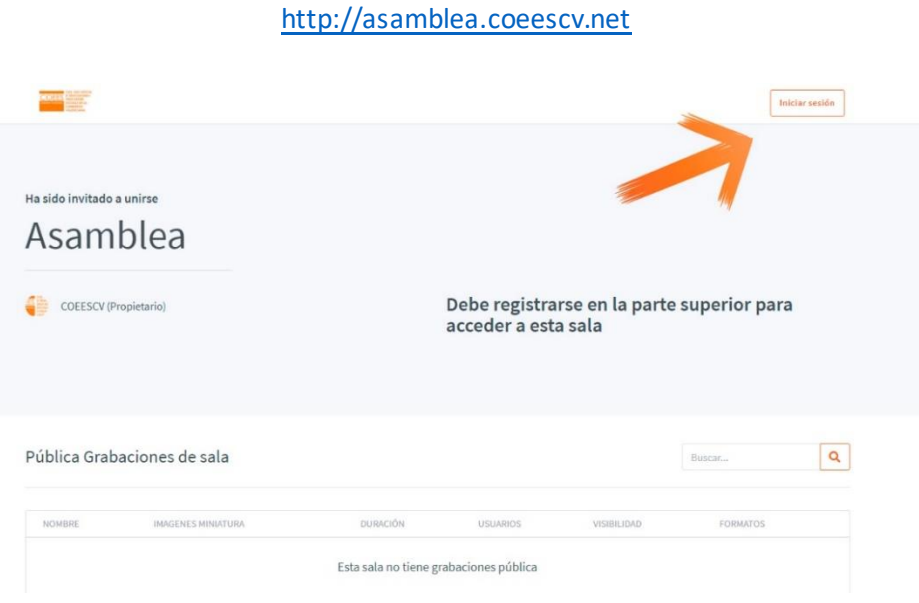

Una vez cargada la página, deberás de identificarte con las claves que habrás recibido previamente por correo electrónico al haber solicitado tu asistencia a la Asamblea.

El accesoa la sala virtual estará operativo desde el día que recibáis las claves, recomendándoos tanto **el acceder de forma previa para evitar problemas de última hora**, como **ingresar a la sala 10 minutos antes** de comenzar la Asamblea

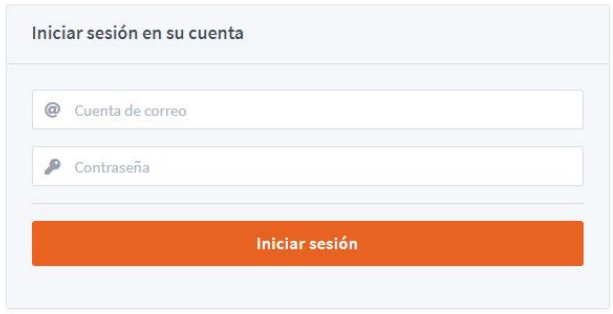

Una vez identificad@ correctamente, se cargará la página previa a la sala virtual desde la cuál deberás de acceder pulsando en **INICIAR:**

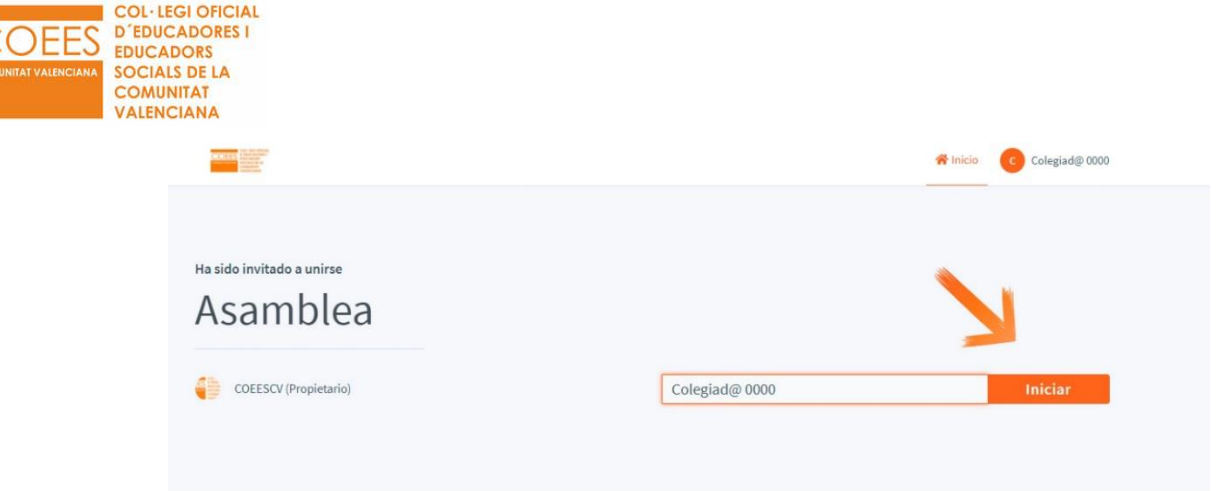

*Si una vez identificados correctamente, no se muestra una imagen como la de arriba, vuelve a pegar la dirección de la Asamblea para que te redirija directamente a la misma:*

<http://asamblea.coeescv.net/>

En este momento, antes de que accedas a la sala, la plataforma te preguntará cómo quieres acceder: si con MICRÓFONO o como OYENTE, **debiendo de indicar MICRÓFONO**,ya que si no lo realizas así, podrás escuchar toda la asamblea, pero no podrás participar verbalmente.

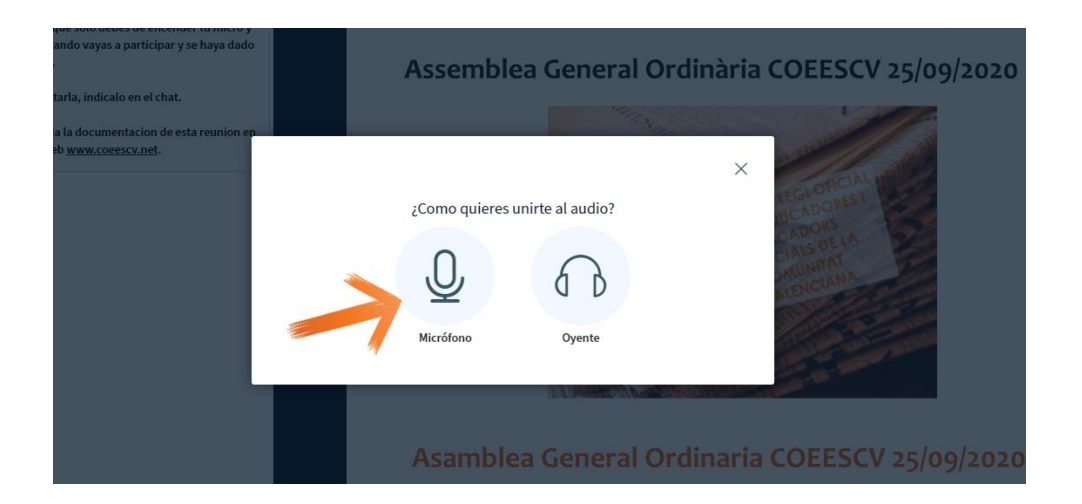

En este momento, deberemos de permitir el acceso a nuestro micrófono:

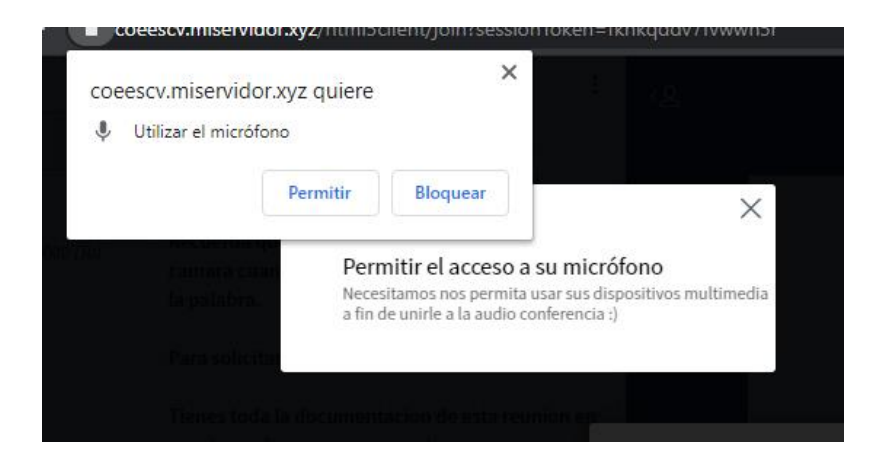

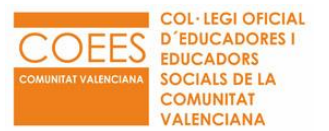

Y responder a la pregunta que nos hará para ajustar nuestro sistema de audio:

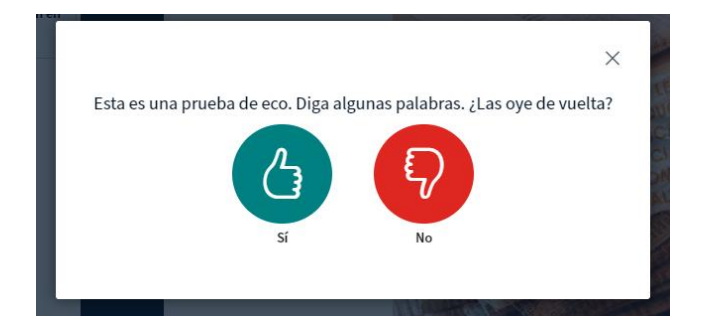

Y tras esto, accederemos a la plataforma en la que transcurrirá la Asamblea en la que podemos diferenciar 4 áreas claramente diferenciadas:

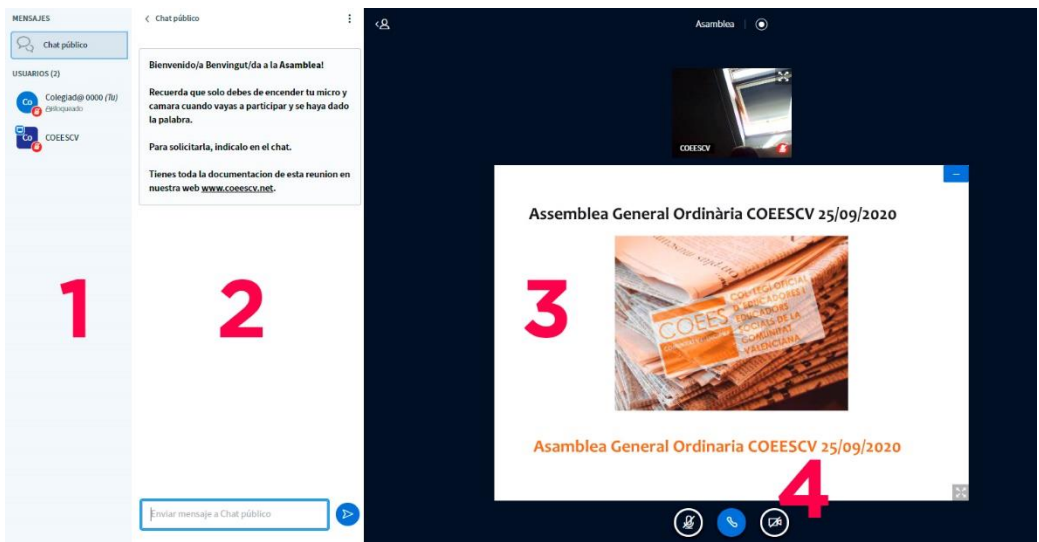

# **Área 1**

Es la parte en la que se nos muestran los asistentes a la actividad. Podemos localizarnos por nuestro número de colegiad@ y el (tu).

Para asegurar el correcto desarrollo de la sesión y certificación de las personas asistentes, no está permitido bajo ningún concepto la modificación de nuestronombre de acceso.

Además, si la persona dispone de votos delegados, se mostrará su número entre paréntesis (Ejemplo: Cole 0000 (+2)).

# **Área 2**

Es el chat público de la plataforma a través del cual solicitaremos la palabra para intervenir.

# **Área 3**

Es la zona en la que se nos mostrarán las cámaras de los presentadores de la actividad y la presentación o imágenes que quieran compartir con los asistentes.

# **Área 4**

Los controles con los cuál podemos activar/desactivar nuestro micrófono, salir de la plataforma, activar o desactivar nuestra cámara.

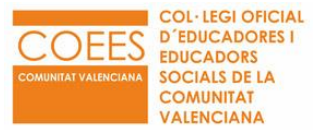

Por defecto, para facilitar un correcto desarrollo de la actividad, únicamente deberán de estar activados las cámaras y micrófonos de las personas que estén exponiendo o se les dé la palabra.

#### **Desarrollo de la Asamblea**

Durante la exposición de los integrantes de la Junta de Gobierno de los diferentes puntos del orden del día, los asistentes permanecerán con los micrófonos y cámaras desactivadas.

En cualquier momento, podrán **solicitar la palabra a través del chat** para preguntar aquello que consideren oportuno, siendo el Secretario el que en el momento oportuno, procederá a darle el turno de palabra para que pueda participar.

#### **Votaciones**

En cada punto del orden del día, tras la exposición de los presentadores y el turno de palabra de preguntas y consultas si lo hubiere, se procederá a la votación del mismo.

Para ello utilizaremos la herramienta Encuesta que se nos mostrará en la parte inferior derecha de la pantalla.

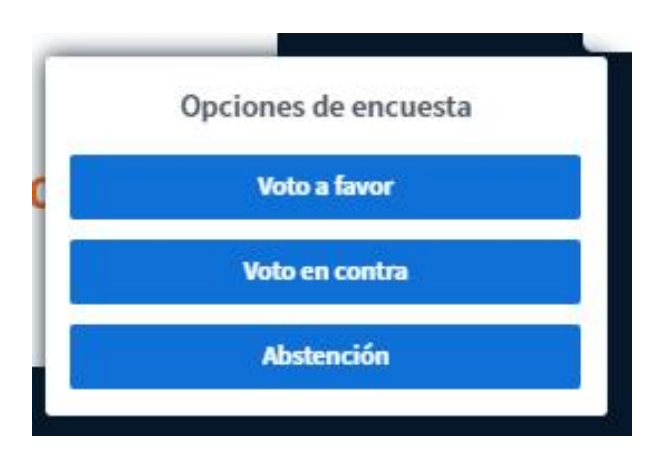

Transcurrido el tiempo establecido para la votación y tras su recordatorio, se cerrará el turno y se mostrará el resultado automático de la misma. Hay que tener en cuenta que habrá que añadir el número correspondiente de votos delegados ya que no se incluyen de forma automática.

Si no se efectuara ninguna elección en el tiempo establecido, será considerado VOTO NULO.